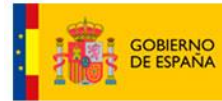

MINISTERIO<br>DE POLÍTICA TERRITORIAL

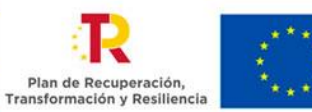

**Financiado por** la Unión Europea NextGenerationEU

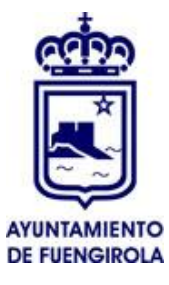

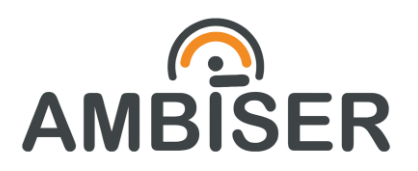

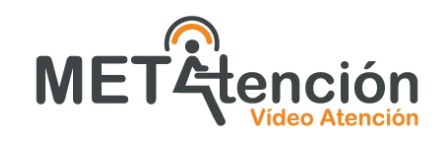

Guía Rápida

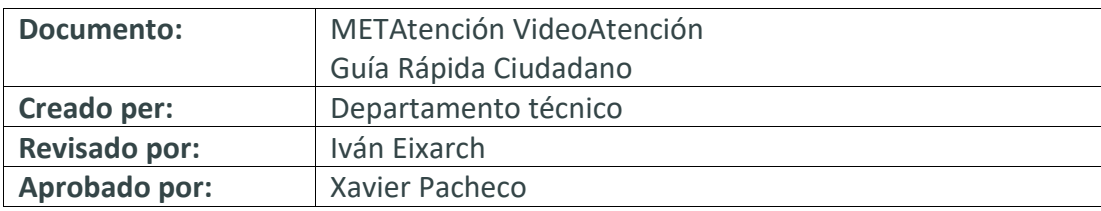

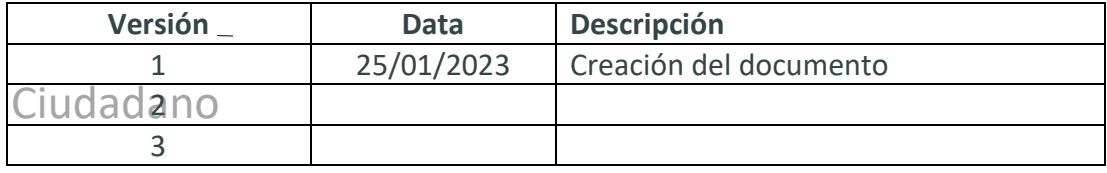

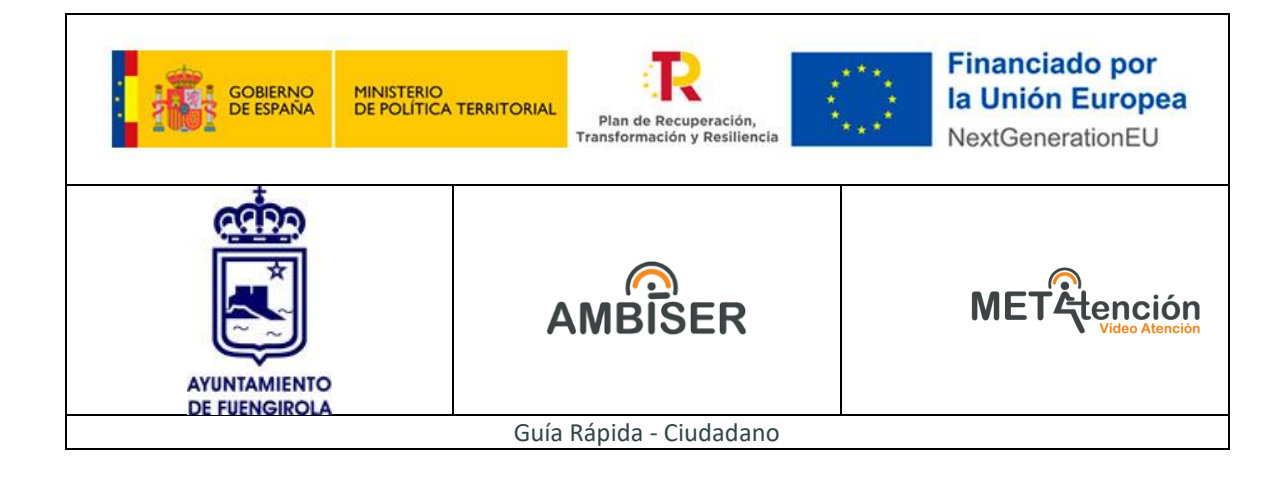

# **Sumario**

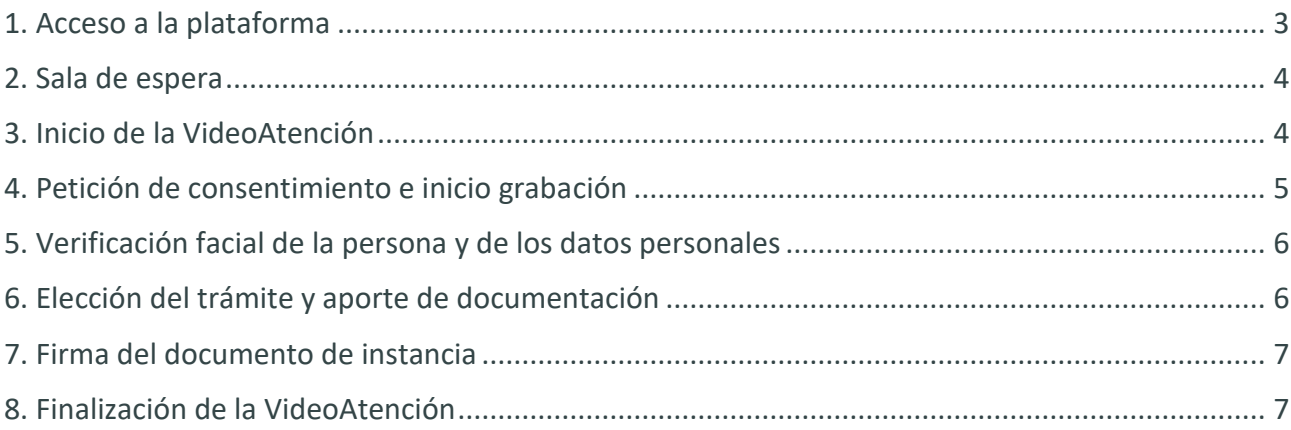

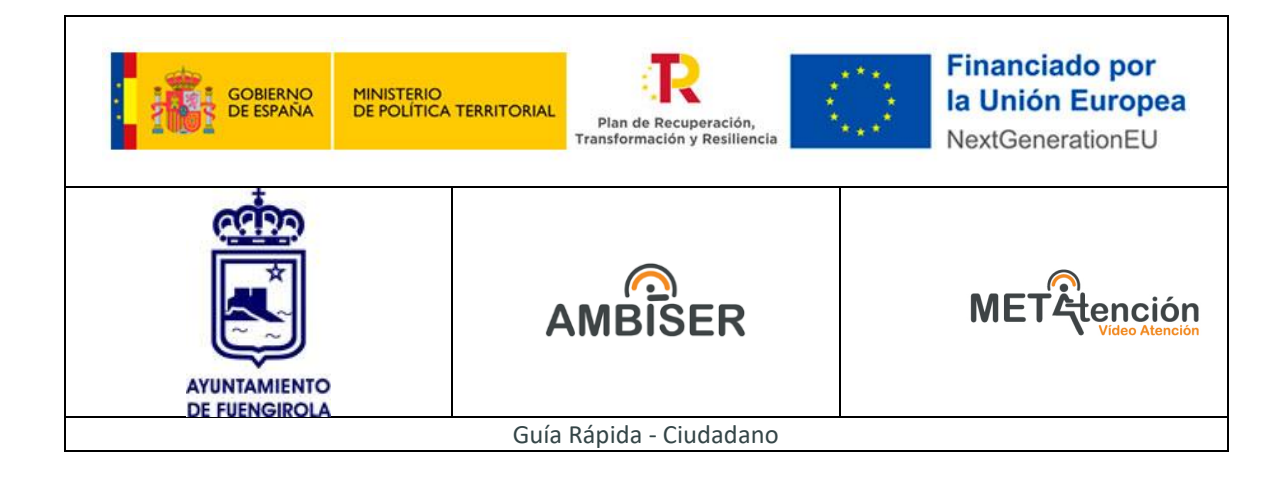

## **Copyright notice**

The information in this document is subject to change without prior notice and does not represent a commitment on the part of Ambiser Innovaciones S.L..

All efforts have been made to ensure the accuracy of this manual, but Ambiser Innovaciones S.L. can not assume any responsibility for any errors and their consequences.

This manual is copyrighted and all rights are reserved.

Reproduction of any part of this manual, in any form, is not allowed, unless written permission is given by Ambiser Innovaciones S.L..

COPYRIGHT © Ambiser Innovaciones S.L.

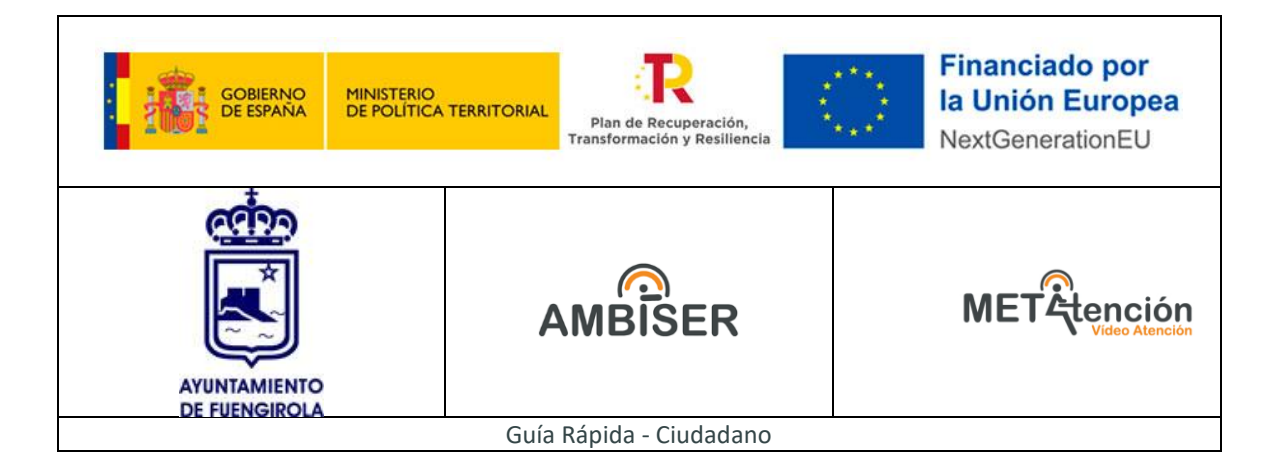

## <span id="page-3-0"></span>**1. Acceso a la plataforma**

El ciudadano accederá a la plataforma mediante el link que recibirá en su correo electrónico.

El link tendrá la siguiente apariencia:

*https://fuengirola.metatencion.es/cita/?cod=XXXXXXXXXX*

El ciudadano simplemente tendrá que acceder al link el día y hora acordados y le aparecerán tres tipos de mensajes:

**1. Cita confirmada para el mismo día:** Cuando el código de la cita sea correcto y la cita sea para el mismo día. En este caso, deberá leer, marcar y aceptar la Cita confirmada política de privacidad para seguir adelante. Tenía cita hoy a las 14:30. Espere a ser atendido con la aplicación abierta y la cámara encendida. Debes aceptar la política de privacidad para poder<br>acceder a la cita. □ Acepto la política de privacidad **2. Cita confirmada para un día posterior al actual:** Cuando el código de la cita sea correcto y la cita sea para un día posterior al actual. Se recordará el día y hora de la cita y se cerrará la Cita confirmada pantalla. Tiene cita el 9 de enero de 2023 a las 10:30. Ingrese usando este mismo enlace ese día Debes aceptar la política de privacidad para poder<br>acceder a la cita. □ Acepto la política de privacidad **3. Cita caducada, finalizada o no válida:** Cuando el código de la cita sea incorrecto la cita ya haya finalizado o la cita sea para un día anterior al actualCita caducada Cita finalizada 4 La cita era el 22 de febrero de 2023 a las 15:48. La cita a la que intenta acceder ha finalizado. Entendido Pedir nueva cita Entendido Pedir cita

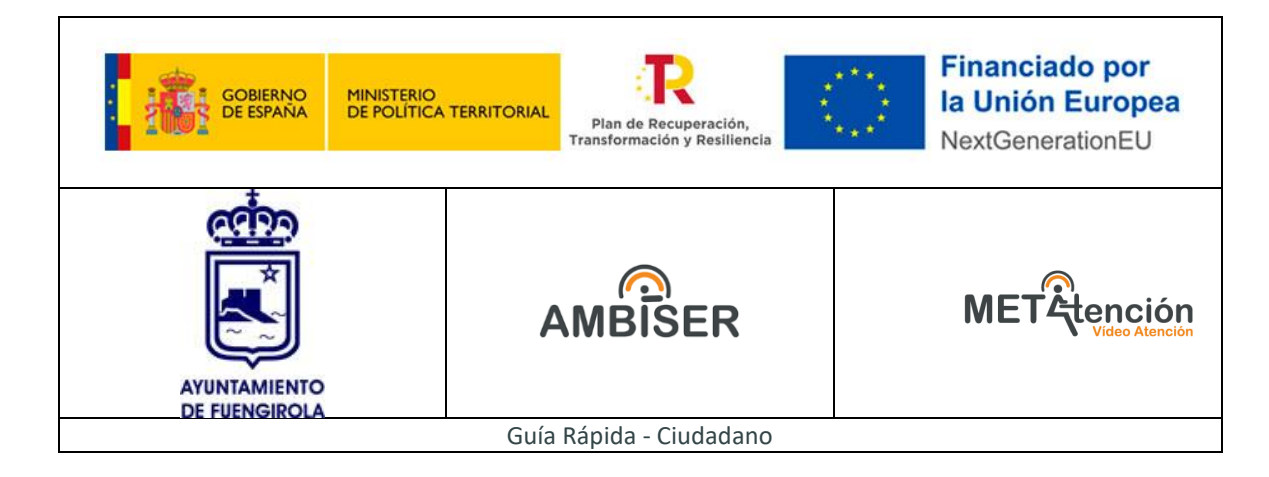

#### <span id="page-4-0"></span>**1. Sala de espera**

Una vez el ciudadano haya accedido a un código de cita válido para el día actual y haya leído, marcado y aceptado la política de privacidad, accederá a la sala de espera hasta que un trabajador público le pueda atender.

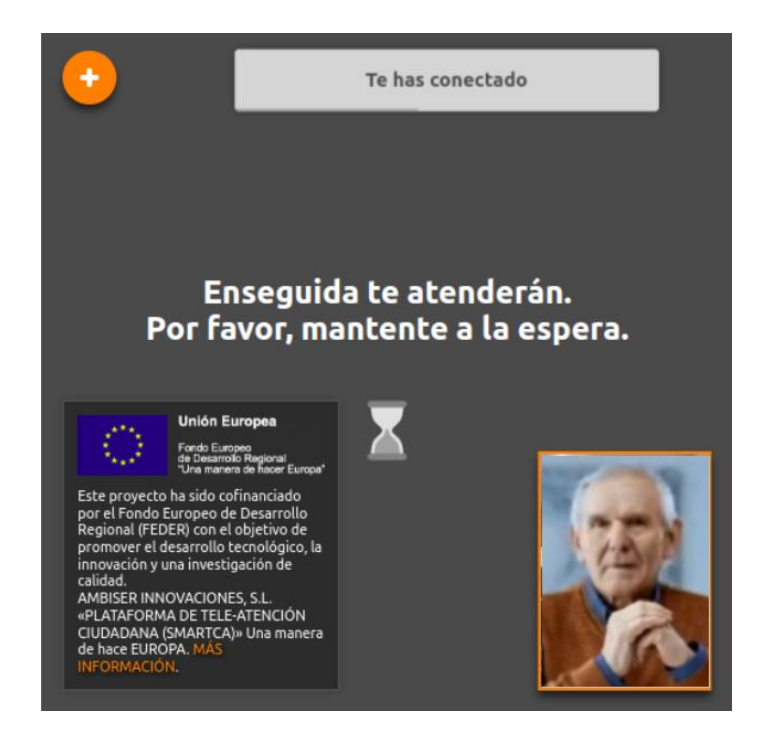

## <span id="page-4-1"></span>**2. Inicio de la VideoAtención**

En el momento que el trabajador público inicie la VideoAtención, este se pondrá en contacto de forma inmediata con el ciudadano y se podrá iniciar la VideoAtención.

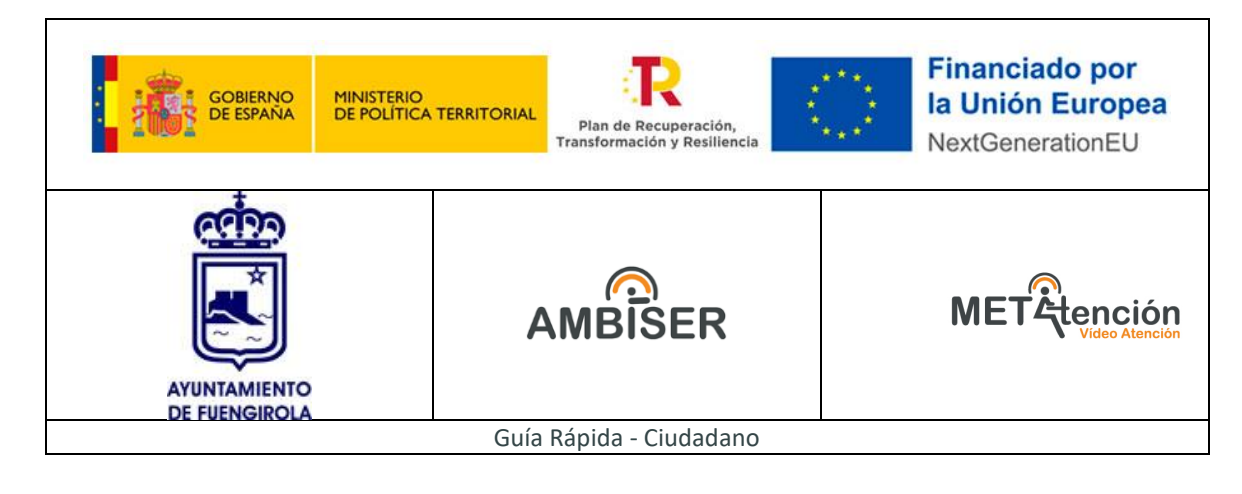

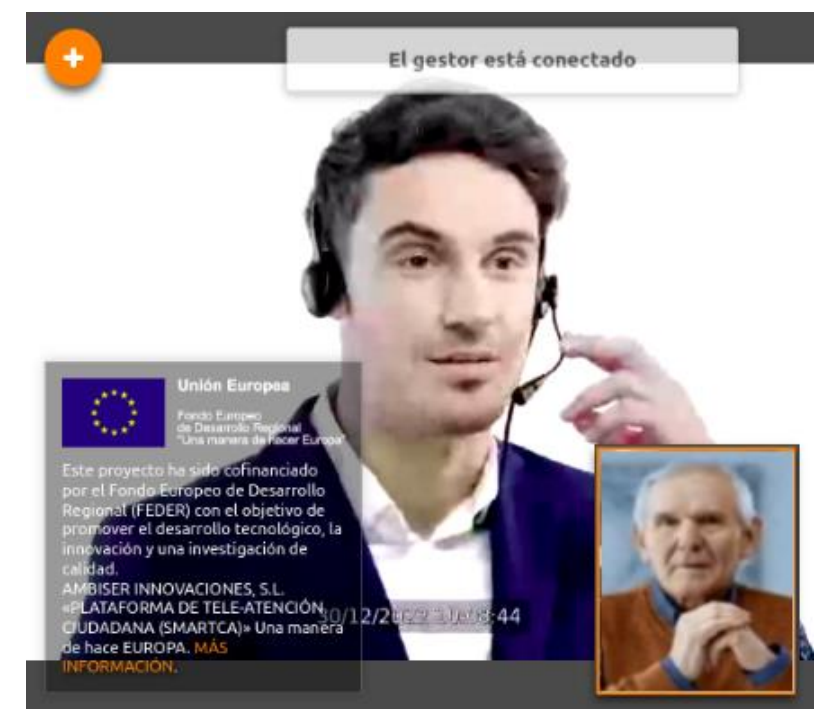

## <span id="page-5-0"></span>**3. Petición de consentimiento e inicio grabación**

El trabajador público podrá pedir consentimiento al ciudadano para iniciar la grabación de la videoconferencia.

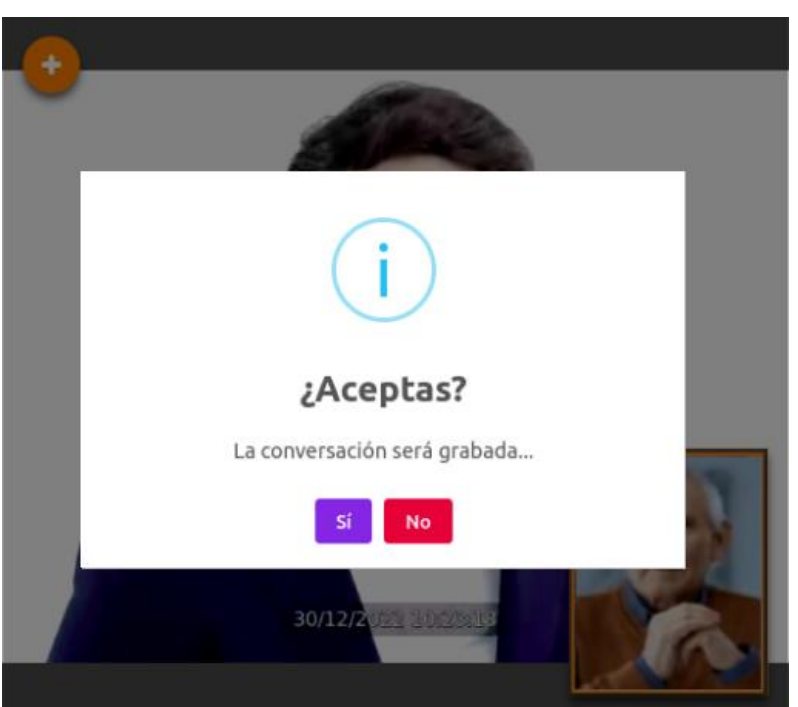

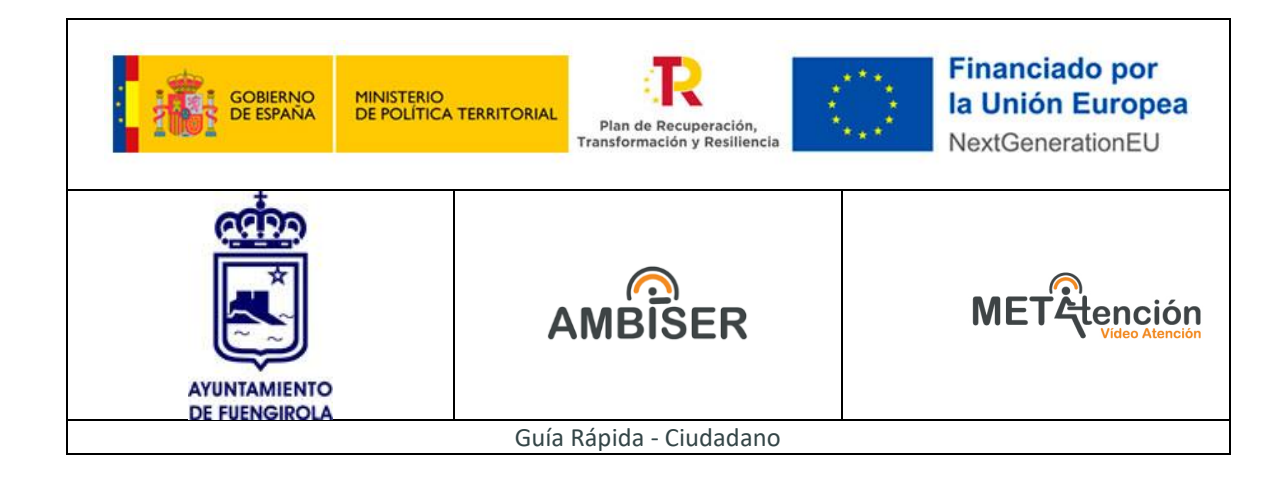

En el caso que se acepte el consentimiento, empezará de forma automática la grabación de la VideoAtención a partir de ese momento.

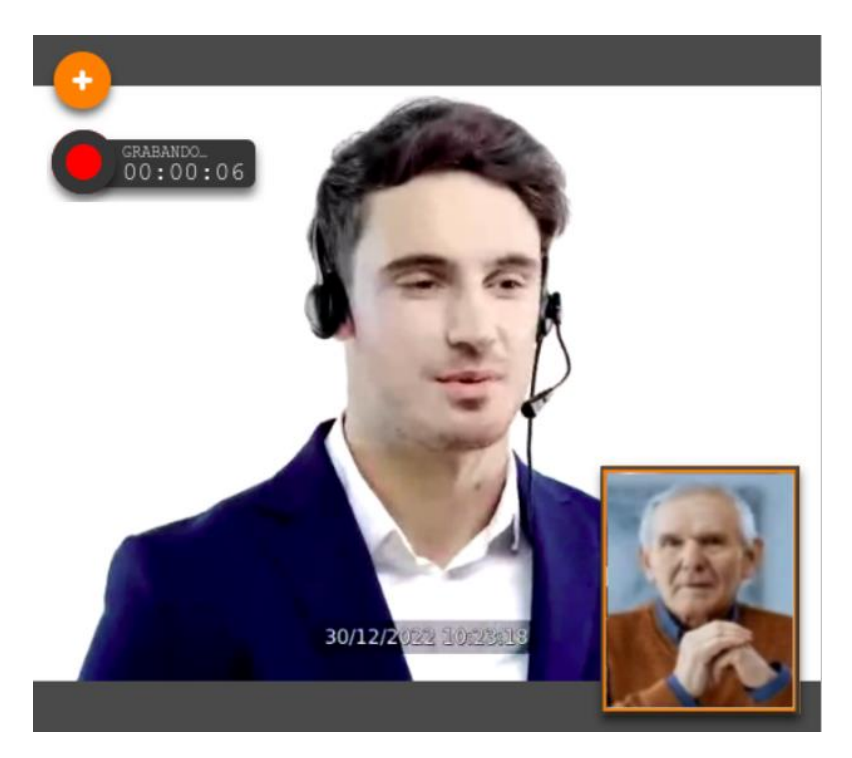

**4. Verificación facial de la persona y de los datos personales** El ciudadano se deberá acercar a cámara y mostrar su documento para realizar la verificación facial. A continuación el trabajador público revisará los datos personales junto al ciudadano.

**5. Elección del trámite y aporte de documentación**

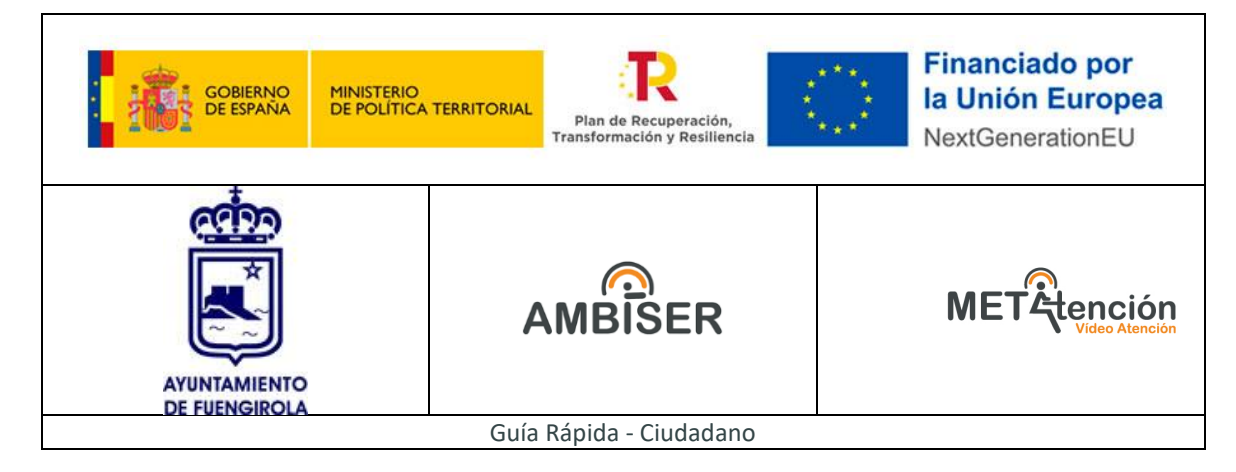

Una vez verificada la identidad y los datos de la persona atendida, la herramienta permitirá la elección de un tipo de trámite. La herramienta permite tanto la incorporación de los documentos por parte del trabajador público como la opción de solicitarlo al ciudadano.

También permite la consulta de los documentos aportados por parte del trabajador público como la opción de mostrarlo al ciudadano para su validación, rechazo o descarga.

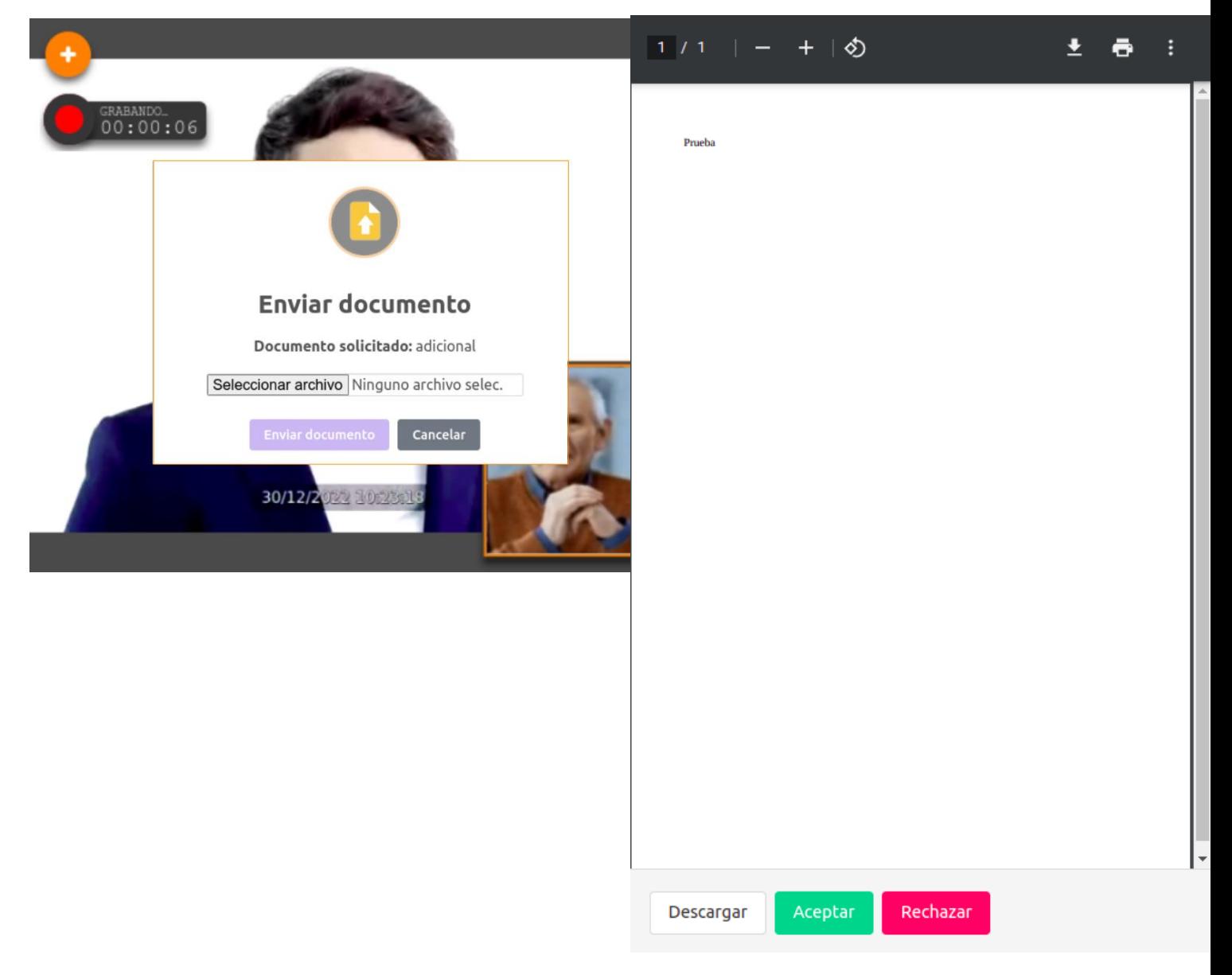

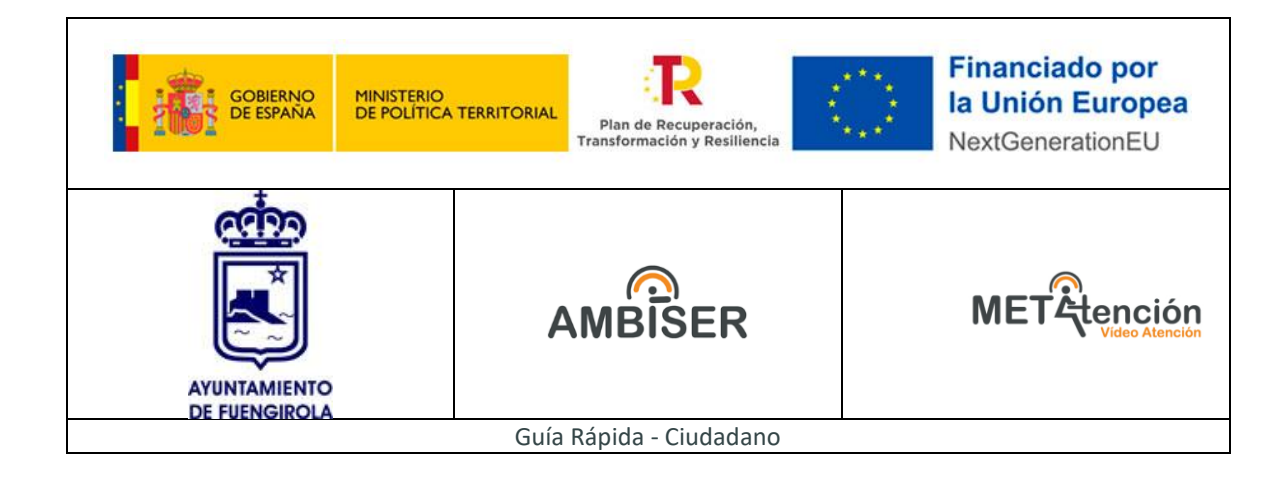

## **6. Firma del documento de instancia**

Este paso pedirá la validación vocal al ciudadano para capturarla y firmar automáticamente el documento de *"Instancia"* con los datos biométricos vocales del ciudadano. Una vez firmado el documento, se incorporará en la herramienta y se podrá mostrar al ciudadano para su descarga. El ciudadano también lo recibirá por email.

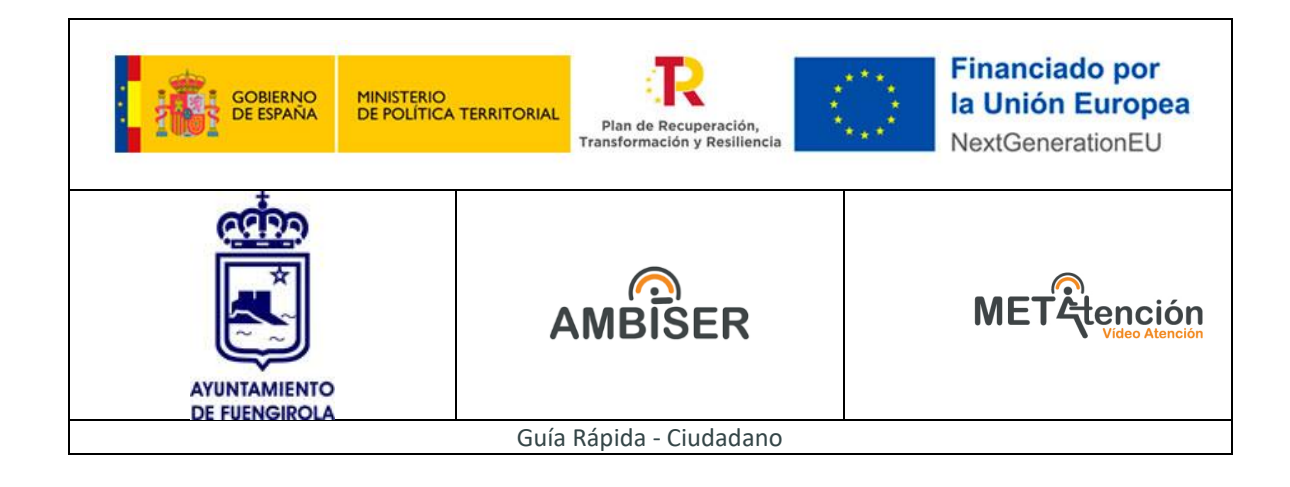

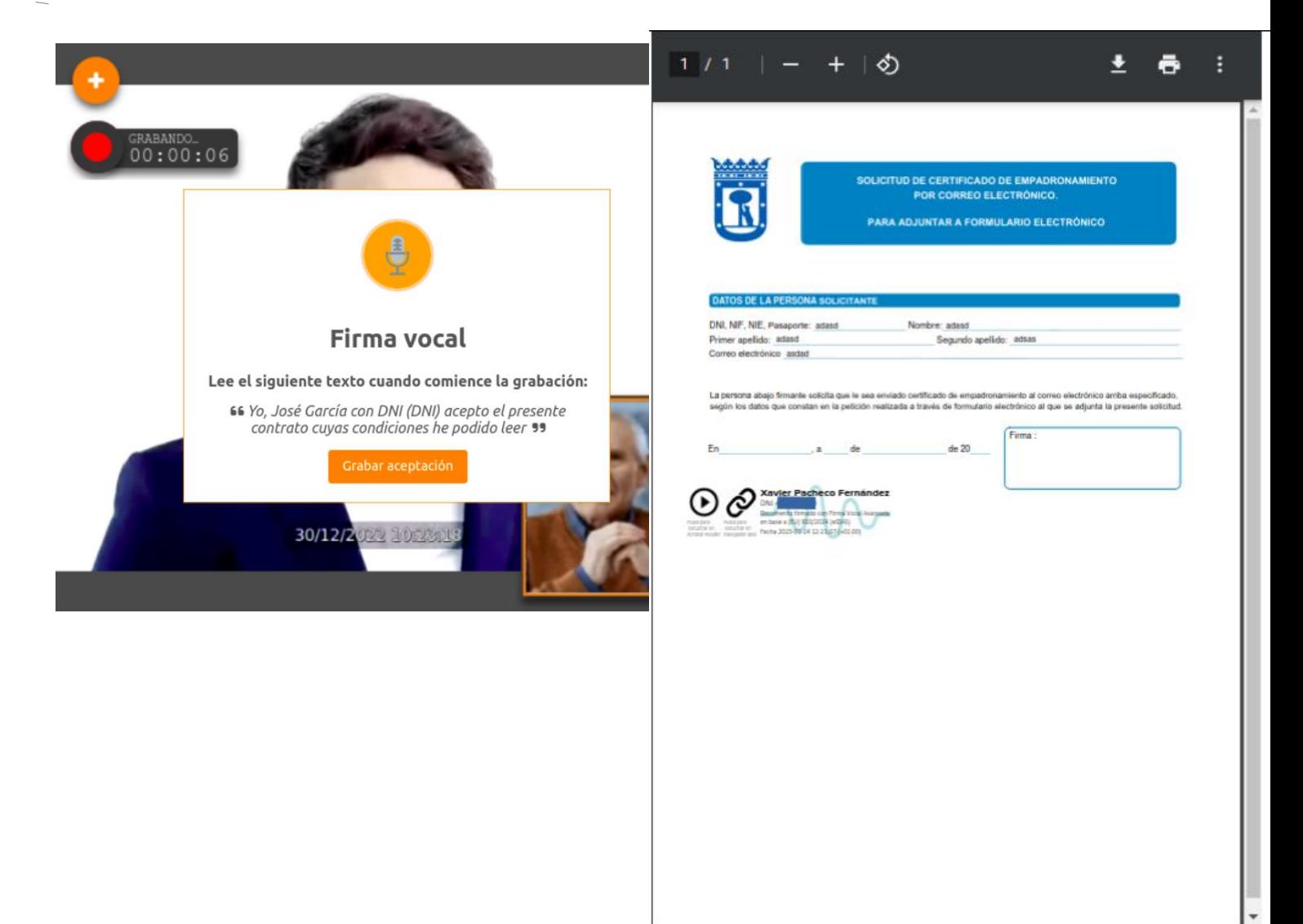

Descargar

Aceptar

Rechazar

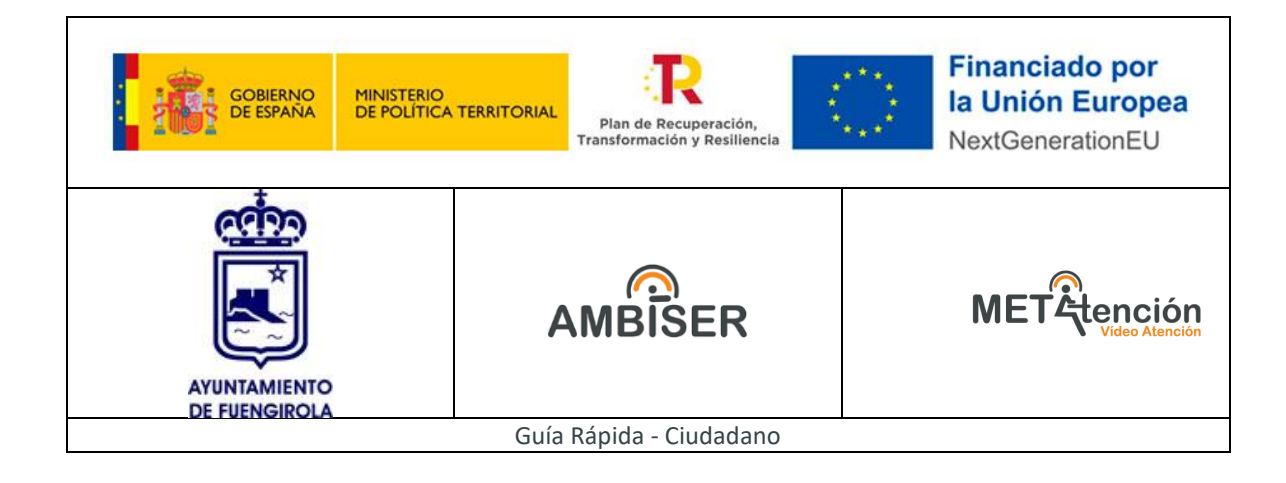

## <span id="page-10-0"></span>**7. Finalización de la VideoAtención**

En el momento que el trabajador público ponga fin a la VideoAtención, se dará por terminado el proceso y el ciudadano volverá a la sala de espera.